■ Products to be used with: RSx Response H.C / RSx Response / RSx Power H.C / RSx Power This "RSx setting card" instruction manual will show you how to use, handle and configure the product. Please read the instruction manual thoroughly before using the product. Keep the manual for future reference.

## ■ Please Read This First

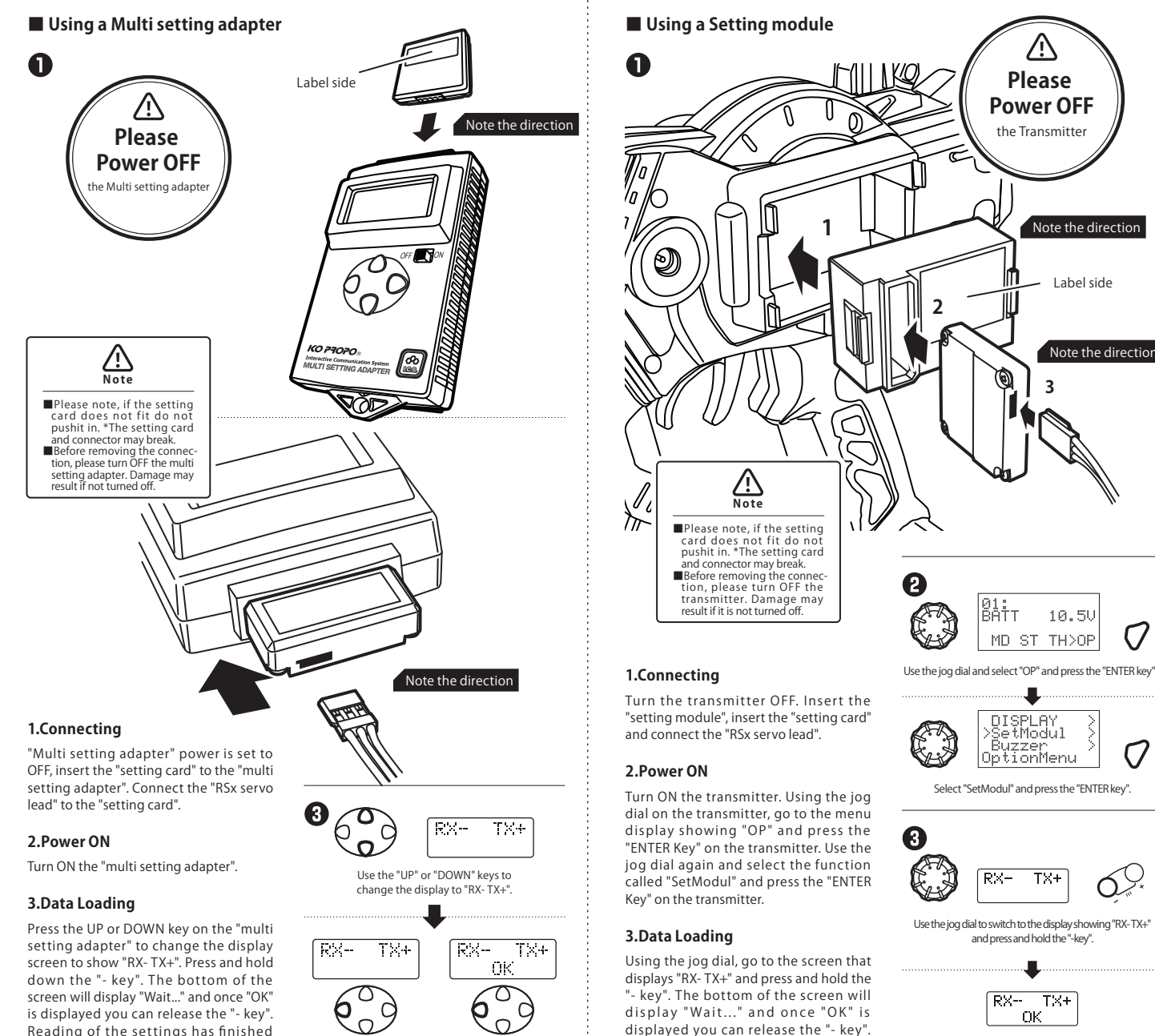

loading into the "multi setting adapter".

Go to the screen displaying "MDL.SEL" to select the model number you would like to select. Pressing the "- or + key" will change the model selection

Reading of the settings has finished

loading.

 **■ Service Inquiry**

## **■ Using the Setting module**

### **1. Read settings**

Read the settings in the servo.

### **2.Switching Model**

Finished loading and release the "- key

### **3. Write Settings**

settings to the servo.

### **1. Settings**

Read the settings (settings 1-3 will be read) and then change your settings.

### **2. Write Settings**

Once "OK" is displayed, release the "- key" and the reading of the settings has finished

## ■ Write settings to the servo \*You can alter the servo settings through the display. To initialize the settings, you must write (transmit) the settings to the servo.

 $\boldsymbol{\Theta}$ 

### ■ Using the Multi setting adapter **■ Producer Producer Producer Producer Producer Producer Producer Producer Producer**

Go to the screen displaying "Rx- TX+". Press and hold the "+ key". The upper part of the screen will display "Wait .." and the lower will display the selected model number. Once "OK" is displayed, release the "+ key" and the settings will be loaded into the servo.

### **1. Settings**

Read the settings (settings 1-3 will be read) and then change your settings.

### **2. Write Settings**

Go to the screen displaying "Rx- TX+". Press and hold the "+ key". The upper part of the screen will display "Wait .." and the lower will display the selected model number Once "OK" is displayed, release the "+ key" and the settings will be loaded into the servo.

Select the model to use.

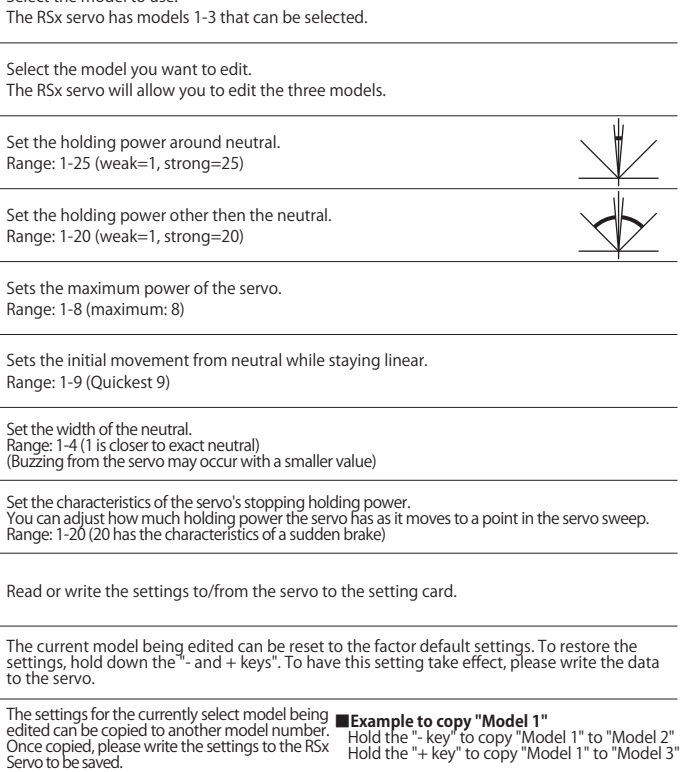

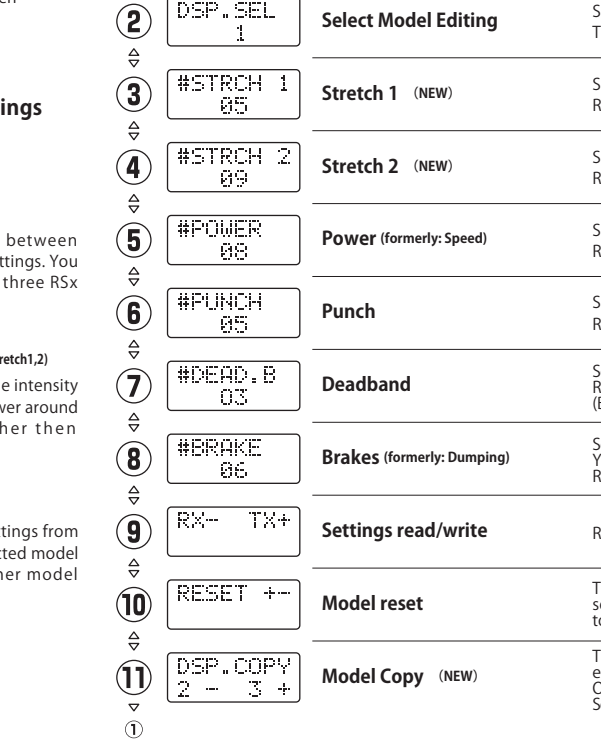

Press and hold the "- key".

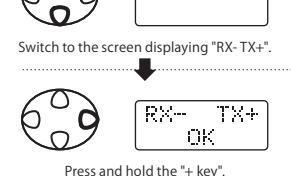

RX-

 $-TX+$ 

**B** Switching Model The "RSx Servo" can store multiple models and can be changed using the ICS. **■ Using the Multi setting adapter 1. Read settings** 0 Read the settings in the servo. MDL.SEL **2.Switching Model** Switch to the screen displaying "MDL.SEL". Go to the screen displaying "MDL.SEL" to select the model number you would like MDL.SEL MDL. SEL **AN MDL.SEL** to select. Pressing the "- or + key" will change the model selection. 63 **3. Write Settings** Select the model number to using by using the  $"$ - or  $+$  key". Change your settings and then load the settings to the servo. **B** Settings \*The RSx servo functionality may differ from the description in this manual. Please read both manuals.  $\bigcap$ KO PROPO<br>RSx Card MDL.SEL  $\left( \widehat{\mathbf{I}}\right)$ **Select Model (NEW)**  $\triangle$ Initial screen DSP.SEL  $\left( 2\right)$ **Select Model Editing**  $\triangle$ #STRCH  $\mathbf{G}$ **Stretch 1 (NEW) Function Settings** -85

## **■ Pulse Stretch (Stretch1,2)**

Ability to adjust the intensity of the holding power around neutral and other then neutral.

### **■ Select Model**

Ability to switch between multiple model settings. You can choose from three RSx model settings.

## **■ Model Copy**

Ability to copy settings from the currently selected model number to another model number.

**New**

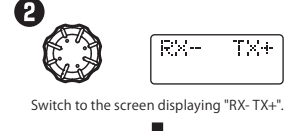

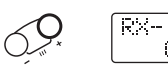

Press and hold the "+ key".

 $-TX+$ 

 $0\%$ 

**MDL.SEL** Switch to the screen displaying "MDL.SEL". MDL.SEL MDL.SEL

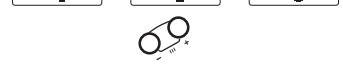

Change your settings and then load the Select the model number to using by using the "- or + key".

**Our company cannot owe responsibility of the nature of radio control models due to the customer's result of using the product. Please acknowledge this beforehand**

## ■ Reading data from the servo

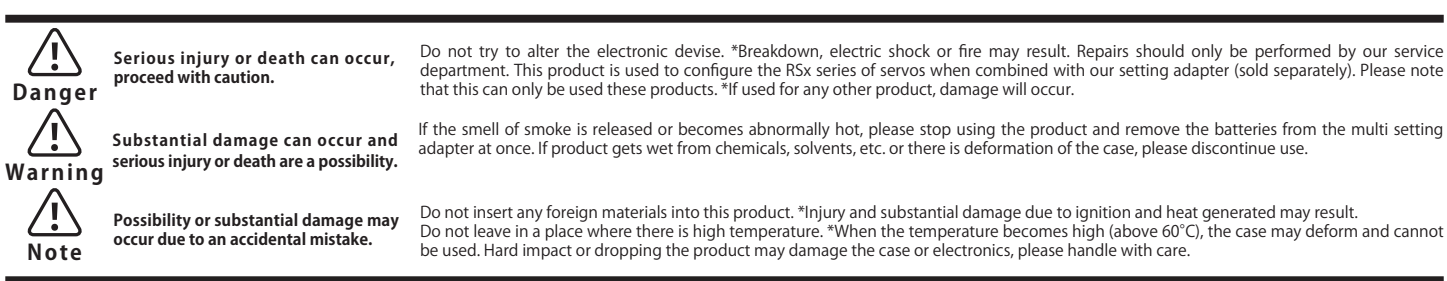

**This product uses electronic parts inside that are used as precision equipment. Abuse and mishandling of the product has the danger of leading to an accident,so be sure to protect and handle this correctly as shown and explained in the following display.**

**Safety Notice**

# **KONDO KAGAKU CO.,LTD.**

**Service Department**

4-17-7 Higashi-Nippori, Arakawa-ku 116-0014 Tokyo Japan

## **Phone:+81-3-3807-7648**

Office Hours: Monday~Friday (Except Holidays) 9:00-12:00,13:00-17:00 http://www.kopropo.co.jp